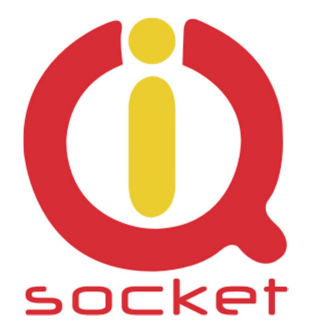

# **Intelligent power sockets IQsocket IQTB-UM900**

**…makes your life more comfortable** 

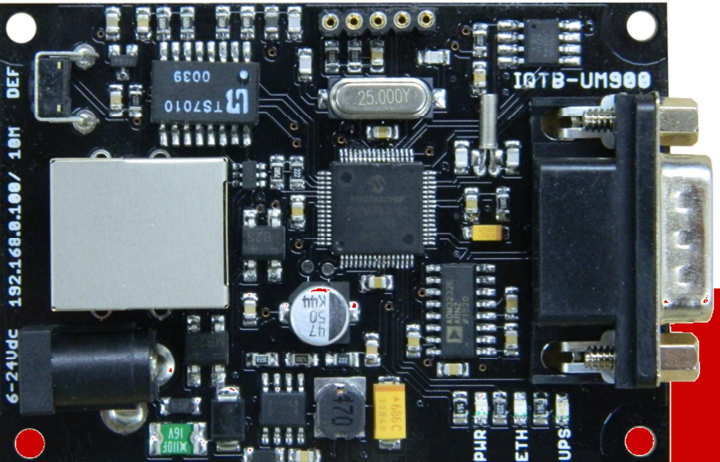

# **Manuál SMART APC UPS IP LAN monitor se SNMP protokolem a dataloggerem**

**IQTB-UM900 pro verzi FW 1.0.0** 

**Uživatelská příručka www.IQtronic.com** 

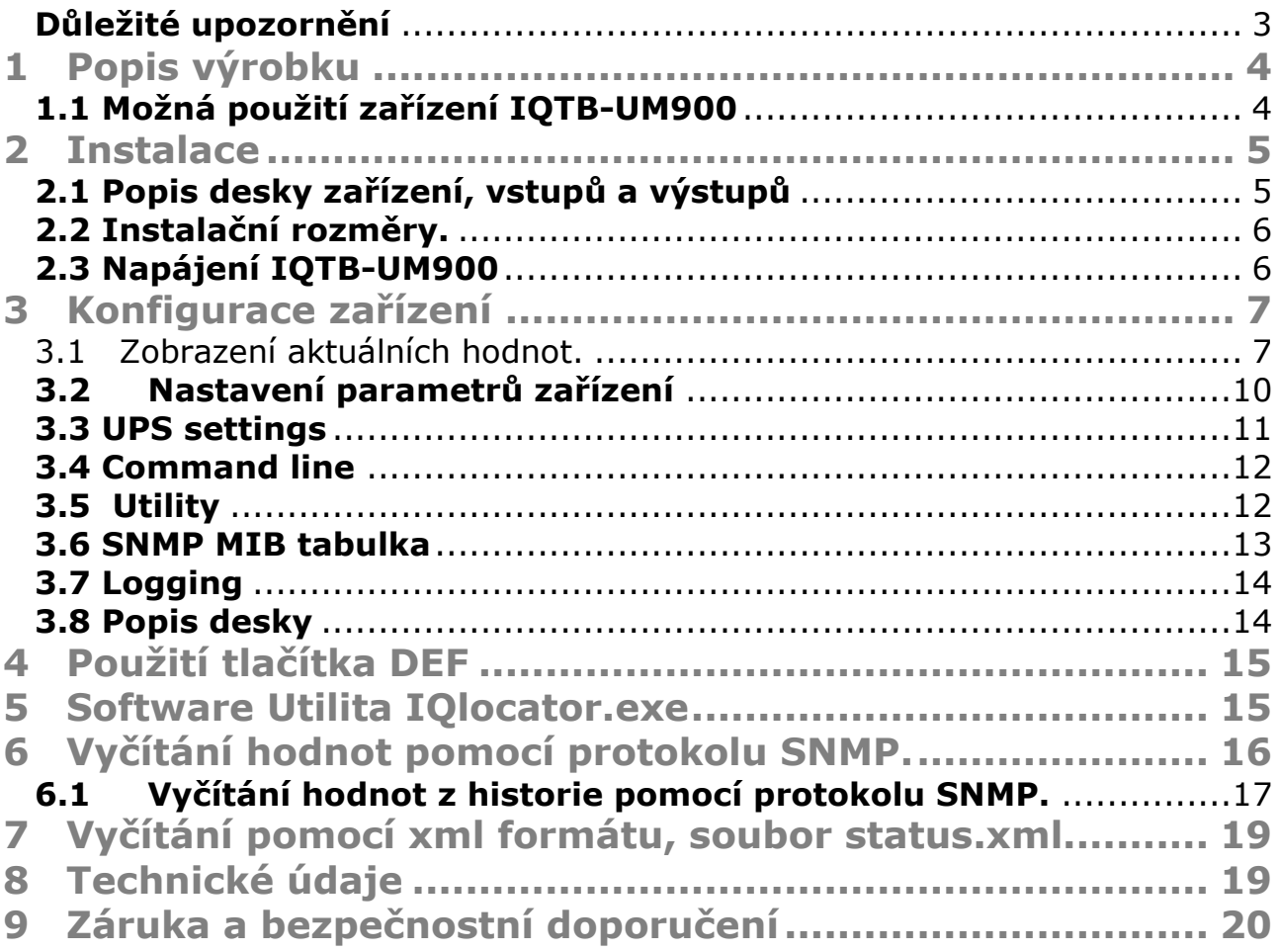

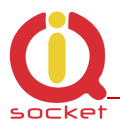

## **Důležité upozornění**

Tento produkt není určen pro lékařské aplikace.

Výrobek musí být namontován uvnitř vhodného krytu poskytující jeho ochranu před zkraty a kontakty s jinými vodivými částmi kompletu. Je určen pro montáž do vnitřního prostředí. Při instalaci v exteriéru použijte montážní skříň s patřičným krytím.

Výrobek neobsahuje opravitelné díly a z výroby je testován na plnou funkčnost. Neopravujte zničený výrobek svépomocí, pošlete jej na diagnostiku k výrobci.

Nesprávne zapojení, zkraty na spojích desky mohou vést k trvalému poškození výrobku, na které se nevztahuje záruka výrobce.

Tento výrobek musí být instalován kvalifikovanou osobou. Jeho montáž musí být provedena v souladu s příslušnými předpisy pro místo isntalace.

Výrobce si vyhrazuje právo pozměnit tento manuál nebo firmware bez upozornění.

Výrobce tohoto zařízení nepřebírá odpovědnost za škody, zranění, ztráty nebo náklady vzniklé z důvodu chyby nebo opomenutí případné informace v manuálu.

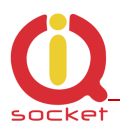

# **1 Popis výrobku**

IQTB-UM900 IQTRONIC IP LAN SMART UPS MONITOR je zařízení pro monitorování stavu UPS s protokolem SMART APC RS232 s možností vyčítání pomocí protokolu SNMP v.1.0, XML s vyčítáním z integrovaného dataloggeru s vizualizací a historií dat po dobu 1 roku.

Je vybaven jedním ethernetovým rozhraním se správou pomocí HTTP a:

- 1. Výstupem RS232 pro přímé připojení UPS kabelu 940-0095B
- 2. Integrovaným teplotním čidlem na desce zařízení
- 3. LED indikátory pro zobrazení stavu výstupů.
- 4. **Pasívním POE RJ45 s širokým rozsahem napájení 6 až 36V ss +- 20%.**
- 5. **Velmi nízká spotřeba 1W.**
- 6. Možnost instalace na DIN lištu pomocí DIN adaptéru.

Samotná visualizace hodnot je real-time, tedy v reálném čase je možné sledovat aktuální hodnoty.

## **1.1 Možná použití zařízení IQTB-UM900**

- Monitorování hodnot UPS s protokolem SMART APC RS232
- Zobrazování a klasifikace hodnot z integrovaného dataloggeru
- Přímé vyčítání okamžitých hodnot pomocí SNMP a XML.
- Zasílání hodnot pomocí HTTP GET

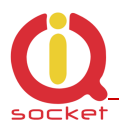

# **2 Instalace**

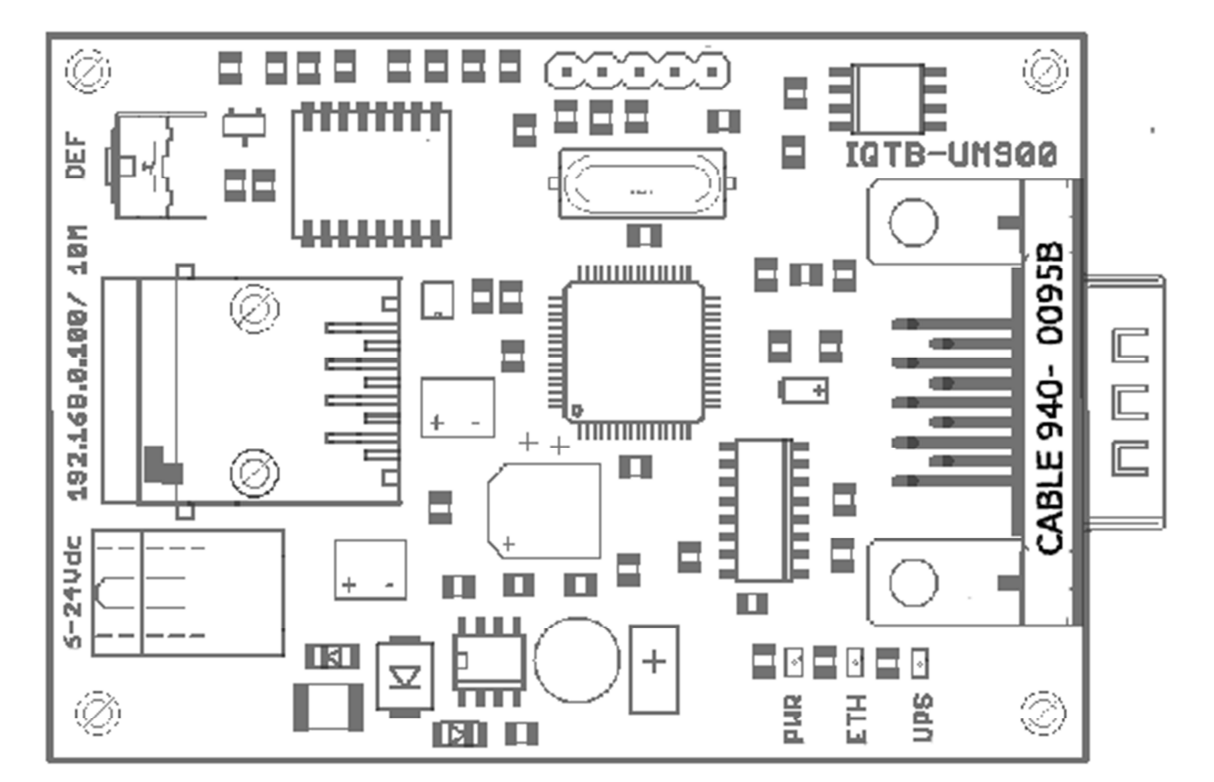

#### **2.1 Popis desky zařízení, vstupů a výstupů**

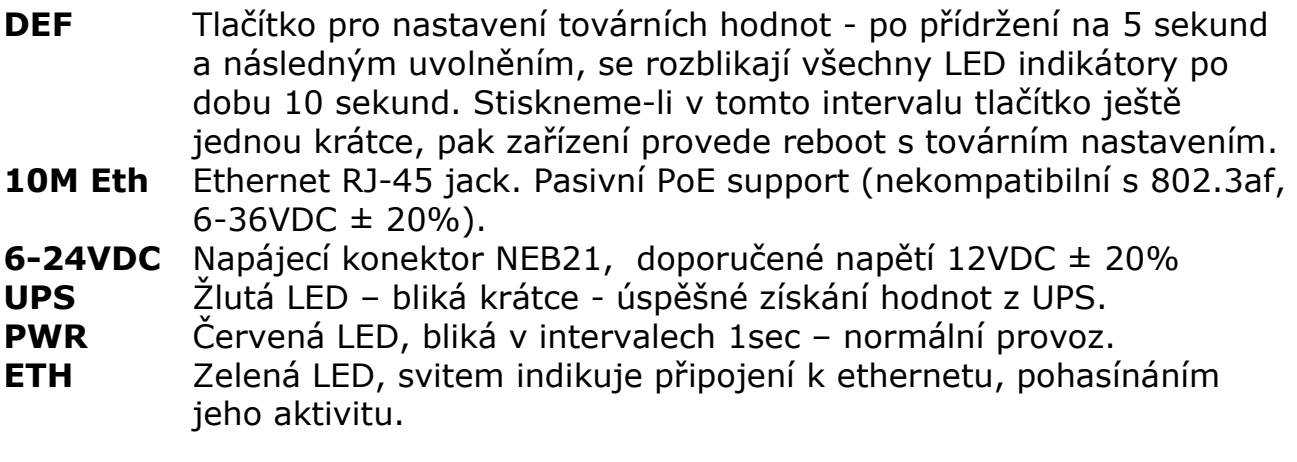

**Upozornění:** Případný zkrat potenciálů může vést ke zničení samotného zařízení. RS232 kabel připojte jako první, pak vše ostatní.

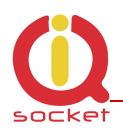

#### **2.2 Instalační rozměry.**

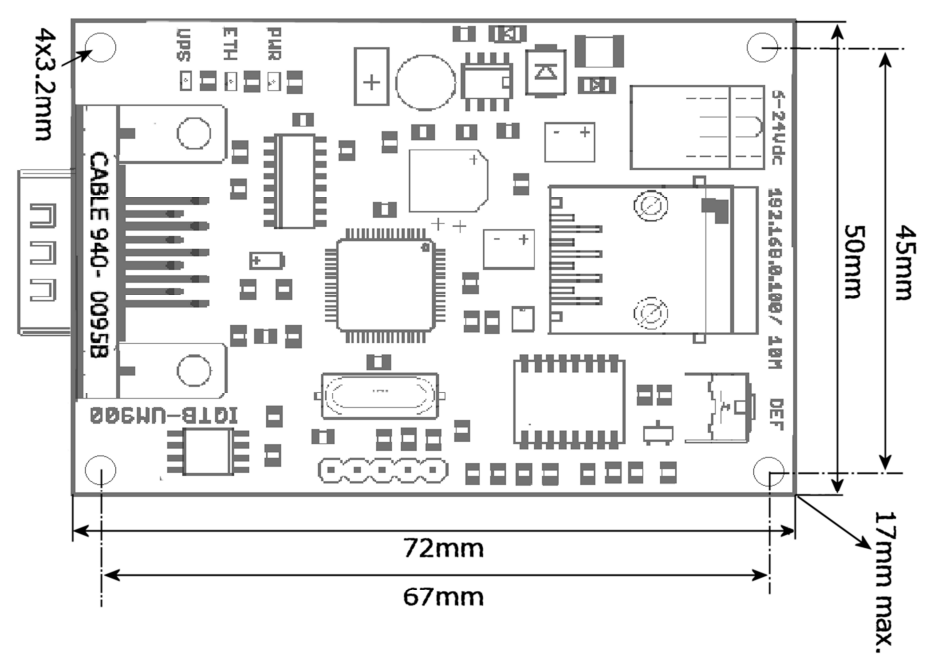

## **2.3 Napájení IQTB-UM900**

Zařízení je možné napájet širokým rozsahem napájení od 6V až 36Vss tedy s dostatečnou toleranci i pro napájení z akumulátoru. Nesmí, ale překročit 40Vss. Napájet jej je možné i pomocí pasivního POE přímo z konektoru ethernetu. Schméma zapojení napájení pomocí pasivního POE je zobrazeno na následujícím obrázku.

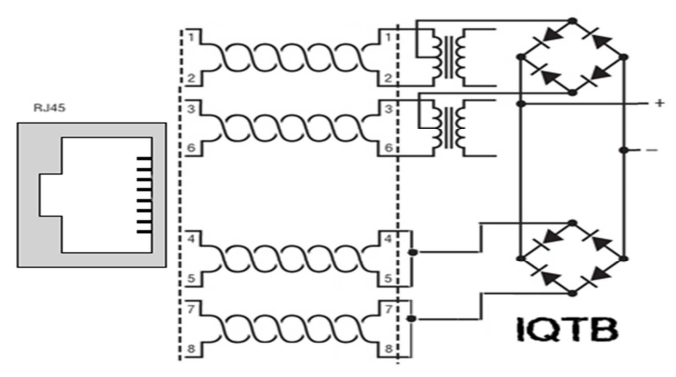

**Doporučení:** Doporučené napětí je 12Vss ±20%. Zařízení není kompatibilní s 48V IEEE 802.3af PoE , pouze s pasivním POE v doporučovaných mezích napětí!

Po připojení k napětí probliknou všechny LED indikátory, PWR pravidelně bliká. Zařízení je nyní připraveno k provozu.

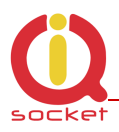

## **3 Konfigurace zařízení**

- Připojíme propojovací kabel k počítači přes RJ45 konektor k zařízení.
- Nastavíme na síťové kartě PC , ke které je zařízení připojené : 192.168.0.11, maska 255.255.255.0

-Prípadně spustíme program IQlocator.exe, který zařízení vyhledá a je možné změnit adresu přímo v zařízení viz. Kapitola 9.

- Továrně nastavená (defaultní) ip adresa zařízení je 192.168.0.100
- Spustíme WWW prohlížeč s výchozí ip:
- V případě použití aliasu jména NETbios IQTB-UM900

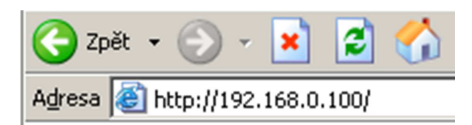

#### **3.1 Zobrazení aktuálních hodnot.**

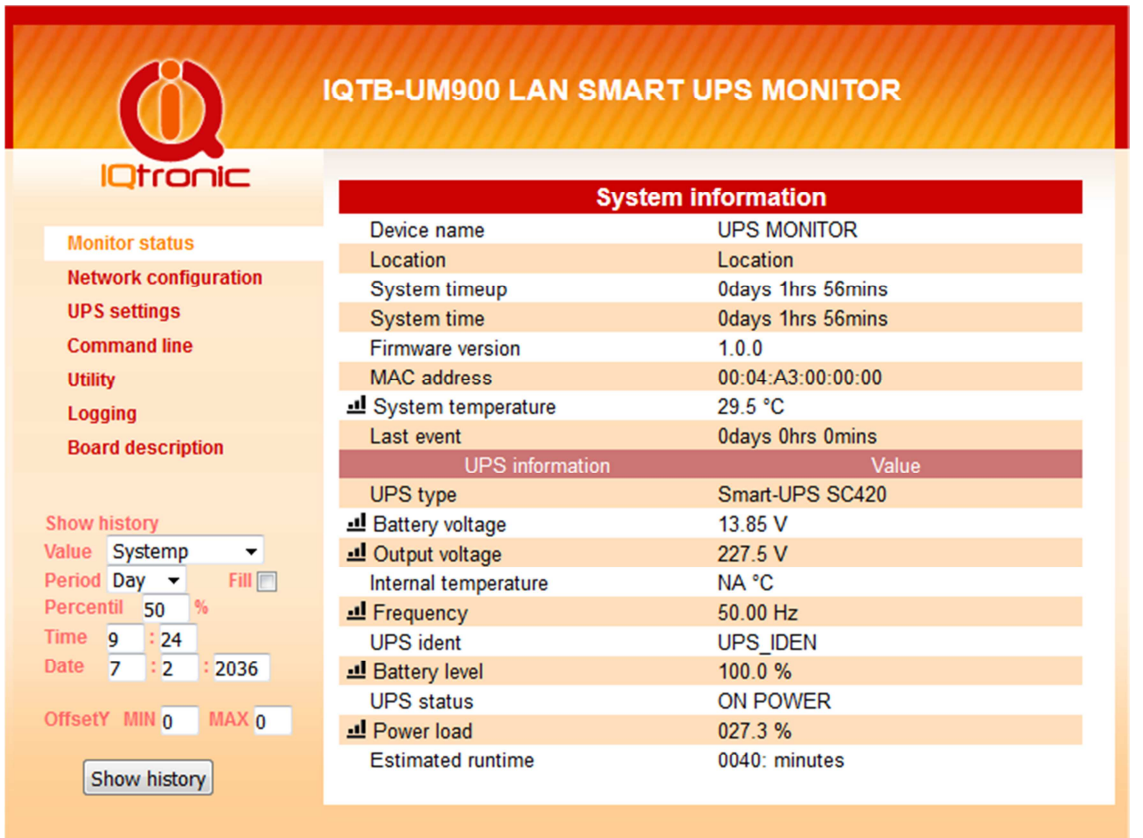

Stránka zobrazí nejpoužívanějsí údaje připojené UPS - zde SMART UPS SC420, aktuální stav napětí sítě, baterie a jiných,aktuální čas získaný z NTP. Všechny tyto hodnoty je možné vyčítat SNMP protokolem verze 1.0. Rovněž je možné nastavit zasílání TRAP paketu při podkročení kapacity baterie připojené UPS. Lze vyčítat i uložené hodnoty z datallogeru.

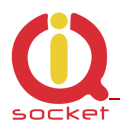

**Poznámka:** Všechny hodnoty jsou zobrazovány kontinuálně s periodou 500ms. Není nutné obnovovat stránku. Po kliku na ikonku grafu, zobrazíte grafy historie. Zobrazení celé historie trvá cca 10 sekund.

Kliknutím na černobílou ikonku grafu = zobrazíme historii zobrazovaných veličin - zde zobrazené mají hodnoty v grafu stejný průběh, slouží jen jako ukázka prezentace dat

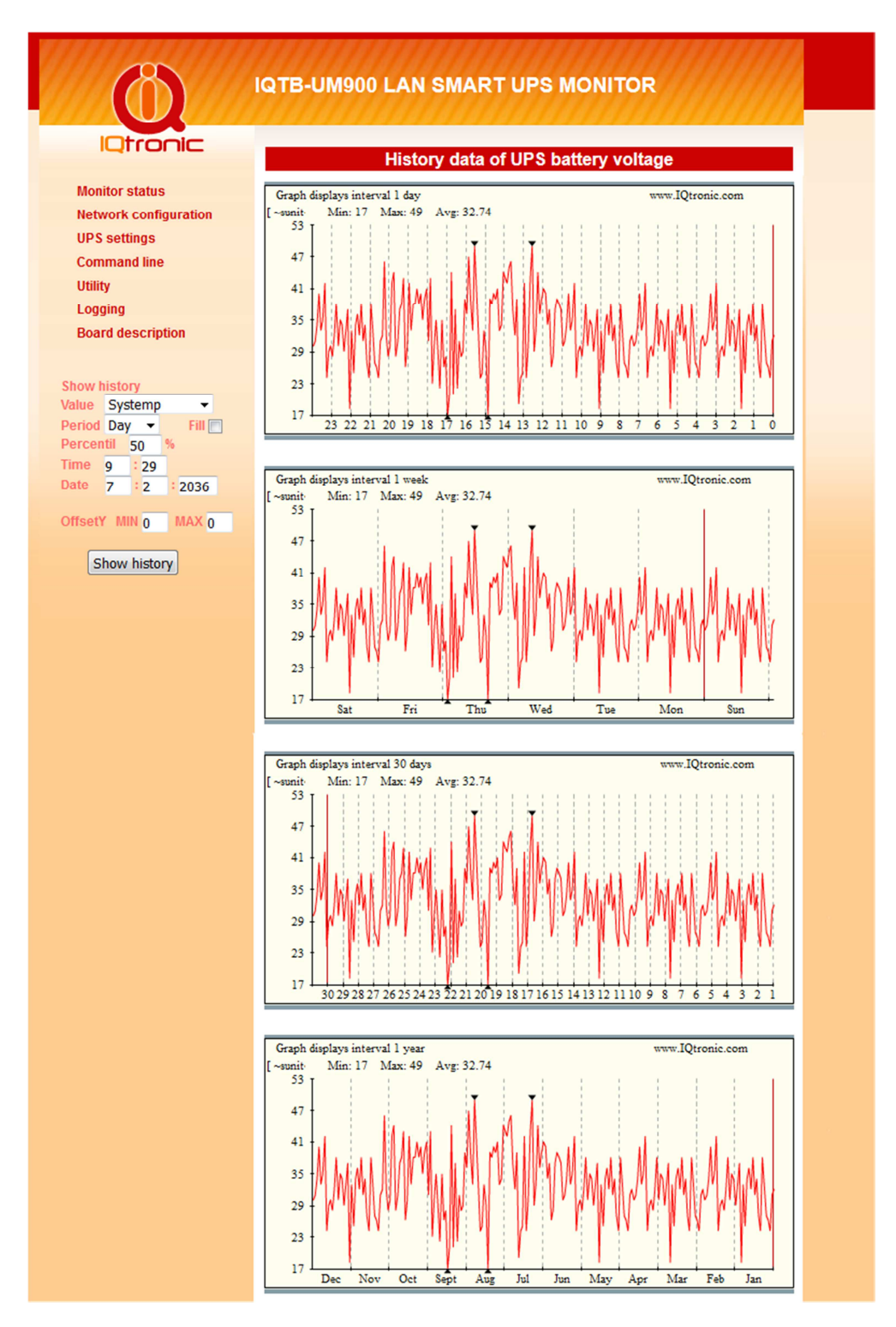

![](_page_8_Picture_1.jpeg)

Grafy mají interval denní, týdenní, mesíční a roční.

Pro správné zobrazení grafu je nutné mít nainstalovaný Flash player, který není z bezpečnostních důvodů standardně v prohlížeči povolen.

Chceme-li mít detailnější přehled o historii, použijeme filtr dat vlevo dole. Kde je možné nastavit vše potřebné k zobrazení dat,jejich klasifikaci, či získání statistických veličin. V grafu nalezneme také minimální a maximální hodnoty vyznačeny černým trojúhelníkem. Visualizace dat většího intervalu, například ročního období má za následek zobrazení menšího výběru hodnot bez průměrování. **Nejpřesnější zobrazení nabízí denní interval, kdy je zobrazena v grafu každá hodnota, která je získána načtením hodnoty ze sensoru každé 3 minuty.** 

![](_page_8_Figure_5.jpeg)

**Poznámka:** Pro správnou funkci dataloggeru je nutné správné nastavení IP hodnot a NTP času. Všechny tyto data je také možné vyčíst dodatečně pomocí SNMP protokolu.

![](_page_9_Picture_0.jpeg)

#### Checkbox **FILL** zobrazí graf s výplní od aktuální hodnoty k ose X.

![](_page_9_Picture_32.jpeg)

*Je možné filtrem nastavit i minima a maxima pro zobrazení grafu. Jsou-li ofsety nastaveny na 0,pak se nepoužijí a graf je zobrazován celý od min do max.* 

#### **3.1 Nastavení parametrů zařízení**

![](_page_9_Picture_33.jpeg)

![](_page_10_Picture_1.jpeg)

- Nastavení síťových parametrů je vymezeno prvním odstavcem. IP adresa, maska, brána , DNS , Device name, a Location není třeba popisovat. Chceme-li používat rozsah Ip adress přidělený automaticky, zvolíme DHCP server. Po úspěšném získání, se tyto údaje zobrazí pod touto volbou, vlevo statických údajů.
- NTP server, doménové jméno serveru pro aktuální čas spolu s definici časové zóny. Zařízení má interní časovač , který i v případě výpadku spojení zachová systémový čas aktuální. Nicméně pro správnou funkci a zobrazení aktuálního času po restartu zařízení je nutné správné a funkční nastavení NTP serveru. Zařízení si pak samo provádí korekci a aktualizaci.
- User name, Login password uživatelské jméno pro zabezpečení přihlášení přes HTTP.
- Except výjimky, v případě volby, není u uvedených HTML stránek požadována autorizace. Lze tímto způsobem zaheslovat jen konfiguraci zařízení. Hlavní stránka s hodnotami, zůstane přístupná komukoliv.
- HTTP port port protokolu HTTP
- SNMP, volba pro nastavení čtení a nastavováni hodnot pomoci SNMP protokolu v.1.0. TRAP IP adresa je cílová adresa, kam se posílá případný TRAP paket.
- Set TCP GET status volba zda má zařízení posílat data HTTP GET
- Interval definuje interval posílaní HTTP GET
- TCP port definuje port pro posílání TCP GET
- Server Ip adresa, nebo doména cílového serveru pro HTTP GET
- Remote URL uživatelsky volitelný řětězec pro indetifikaci, za tímto řetězcem již následují data HTTP GET v tomto formátu (vše jako string tak jak jsou vyčtená z UPS, mezera se nahrazuje znakem \_): UPStype#VoltageBAT#VoltageOUT#Temperature#Frequency#UPSIdent #BatteryLevel#UPSStatus#PowerLoad#EstimatedTime Pro ověření funčknosti stiskneme Test GET request, kdy po správném nastavení zařízení odešle HTTP GET paket s infodaty o UPS a zobrazí

stavovou hlášku o úspěšnosti pokusu. Tlačítko TEST stiskněte až tehdy, jsou-li hodnoty změněny/uloženy (SAVE) a zařízení bylo rebootováno.

• Add log events Power Up- do interního logu se ukládá informace o startu zařízení, Ethernet LunkUp/Down ukládá se i ztráta ethernetového linku a připojení.

#### **3.3 UPS settings**

![](_page_10_Picture_160.jpeg)

![](_page_11_Picture_1.jpeg)

Menu složí k nastavení odesílání SNMP TRAP v případě poklesu pod nastavenou kapacitu baterie - Battery Level.

Port rate je komunikační rychlost RS232 portu pro UPS.

## **3.4 Command line**

![](_page_11_Picture_5.jpeg)

Menu složí k rychlému ověření a testu SMART APC příkazů. Které je možné pak použít pro získání odpovědi pomocí SNMP SET a GET. Popis příkazů naleznete například zde: http://networkupstools.org/protocols/apcsmart.html

# **3.5 Utility**

![](_page_11_Picture_80.jpeg)

- Set to default nastavení továrních hodnot
- Reboot ip board restart zařízení, zařízení startuje již se změněnými hodnotami, pokud je uživatel změnil.
- Upload nahrání nové aktualizace firmware zařízení.
- Delete all history data Vymázání celé historie dat !

![](_page_12_Picture_0.jpeg)

#### **3.6 SNMP MIB tabulka**

![](_page_12_Picture_62.jpeg)

#### SNMP protokol umožňuje vyčítání okamžitých dat ze sensorů, které je možné nadřazeným systémem zobrazovat, například PRTG, jak je zobrazeno a následujícím obrázku.

Sensor Temperature

![](_page_12_Figure_6.jpeg)

![](_page_13_Picture_0.jpeg)

## **3.7 Logging**

![](_page_13_Picture_118.jpeg)

Zařízení umožnuje zápis důležitých událostí zařízení, jsou to tyto: Náběh zařízení, ztráta a náběh ETH spojení, UPS on battery, UPS on power, UPS alert: - číslo alertu.

## **3.8 Popis desky**

Pro rychlou orientaci v zapojení je možné zobrazit popis desky pomocí záložky Board description, například v případě ztráty manuálu.

![](_page_13_Figure_7.jpeg)

![](_page_14_Picture_1.jpeg)

# **4 Použití tlačítka DEF**

Krátkým stiskem tlačítka na desce přepínáme výstupní rélé. Pokud tlačítko přidržíme na déle než 4 sekundy a následně pustíme, rozblikají se po dobu 10 sekund všechny LED. V připadě dalšího stisku po dobu blikání resetujeme zařízení do továrního nastavení.

## **5 Software Utilita IQlocator.exe**

Program slouží k rychlému vyhledání zařízení na sítí, změně jeho IP adresy a k nahrání nové softwarové aktualizace – upload firmware. Po spuštění programů a stisku SCAN je nalezeno připojené zařízení

![](_page_14_Picture_51.jpeg)

Po stisku tlačítka Set Ip addresses můžeme přímo v zařízení dočasně změnit IP adresu pro konfiguraci pomocí Web prohlížeče.

![](_page_15_Picture_0.jpeg)

![](_page_15_Picture_48.jpeg)

Zkontrolujte také firewall nastavení, mohou totiž vyhledávání, které je typu broadcast, úspešně blokovat.

# **6 Vyčítání hodnot pomocí protokolu SNMP.**

Pro vyčtení aktuálních hodnot použijeme program Ireasoning MIB Browser, který je zdarma a disponuje i mimo jiné přijímačem TRAP paketu. Po vložení základních údajů jako Read Community apod. a povolení volby SNMP v **Device settings** – defautně je povolena, můžeme pomocí konkrétních OID vyčítat hodnoty proměnných, případně nastavit stav výstupního relé.

V advanced settings nastavíme ip adresu zařízení, standardní port 161 a hesla pro čtení a zápis, které jsou defaultně obě 'public'.

![](_page_15_Picture_49.jpeg)

![](_page_16_Picture_0.jpeg)

![](_page_16_Picture_48.jpeg)

#### **6.1 Vyčítání hodnot z historie pomocí protokolu SNMP.**

Pro vyčtení hodnot historie používáme 3 OID. *1. Set UNIX timeticks 0.1.3.6.1.4.1.21287.27.19.0 ; GAUGE value* 

![](_page_16_Picture_49.jpeg)

*Pro přepočet času na UNIX hodnotu, můžete použít kalkulátor přímo z web stránky zařízení:* 

![](_page_16_Figure_7.jpeg)

![](_page_17_Picture_1.jpeg)

![](_page_17_Picture_57.jpeg)

#### *1. Set VALUE 0.1.3.6.1.4.1.21287.27.20.0 ; INT8*

*Vložíme ID hodnoty, ze kterého chceme historii vyčítat. 1- Systémová teplota, 2- NapětíBAT, 3- Napětí sítě, 4- Frekvence, 5- Kapacita baterie/Battery Level, 6- zatíženost/PowerLoad* 

![](_page_17_Picture_58.jpeg)

#### *a potvrdíme ...*

![](_page_17_Picture_7.jpeg)

#### *2. Get history data VALUE 0.1.3.6.1.4.1.21287.27.21.0*

*Získame data zvolené hodnoty pro daný čas.* 

*Nutno podotknout, že každým čtením, se vnitřní počítadlo času zvýší o další hodnotu, tedy o 3 minuty a je tedy možné takto vyčíst celý blok kontinuálně. Pro zpětnou kontrolu dat, je za každou hodnotou za oddělovačem ':' zobrazené pořadové číslo čtení. Pokud hodnota není dostupná, vrací N/A.*

![](_page_17_Picture_59.jpeg)

![](_page_18_Picture_1.jpeg)

# **7 Vyčítání pomocí xml formátu, soubor status.xml**

<status>

```
 <devname>IQTB-UM900 </devname> 
   <location>Location</location> 
   <systimeup>0days 0hrs 0mins </systimeup> 
   <systime>0days 0hrs 0mins </systime> 
   <fwver>1.0.0</fwver> 
   <macaddr>00:04:A3:00:00:00</macaddr> 
   <systemp>26.7</systemp> 
   <lastevent>0days 0hrs 0mins </lastevent> 
   <upstype>Smart-UPS SC420</upstype> 
   <batvoltage>13.85</batvoltage> 
   <outvoltage>227.5</outvoltage> 
   <upstemp>NA</upstemp> 
   <frequency>50.00</frequency> 
   <upsident>UPS_IDEN</upsident> 
   <batlevel>100.0</batlevel> 
   <upsstatus>ON POWER</upsstatus> 
   <powerload>027.3</powerload> 
   <runtime>0041:</runtime> 
</status>
```
# **8 Technické údaje**

![](_page_18_Picture_145.jpeg)

![](_page_19_Picture_1.jpeg)

# **9 Záruka a bezpečnostní doporučení**

- Na výrobek je poskytovaná standardní záruční doba 2 roky.
- Záruka zaniká, jetliže byl výrobek modifikován, užíván mimo povolený rozsah napětí a zátěže, nebo používán v rozporu s manuálem.
- Nevystavujte zařízení chemicky agresivnímu prostředí, vibracím, pádům, nadměrné vlhkosti a teplotě. Je navrženo do vnitřního a suchého prostředí.